# **Procédure connexion au réseau LORDI - 2022-2023**

**Première étape : Connectez-votre PC portable au réseau L'Ordi** (soit à l'aide d'un câble réseau dans les salles indiquées LORDI, soit via le WIFI L'Ordi)

Une fois connecté, le réseau ouvre une fenêtre vous proposant d'accéder à la page de connexion, cliquez sur « Se connecter

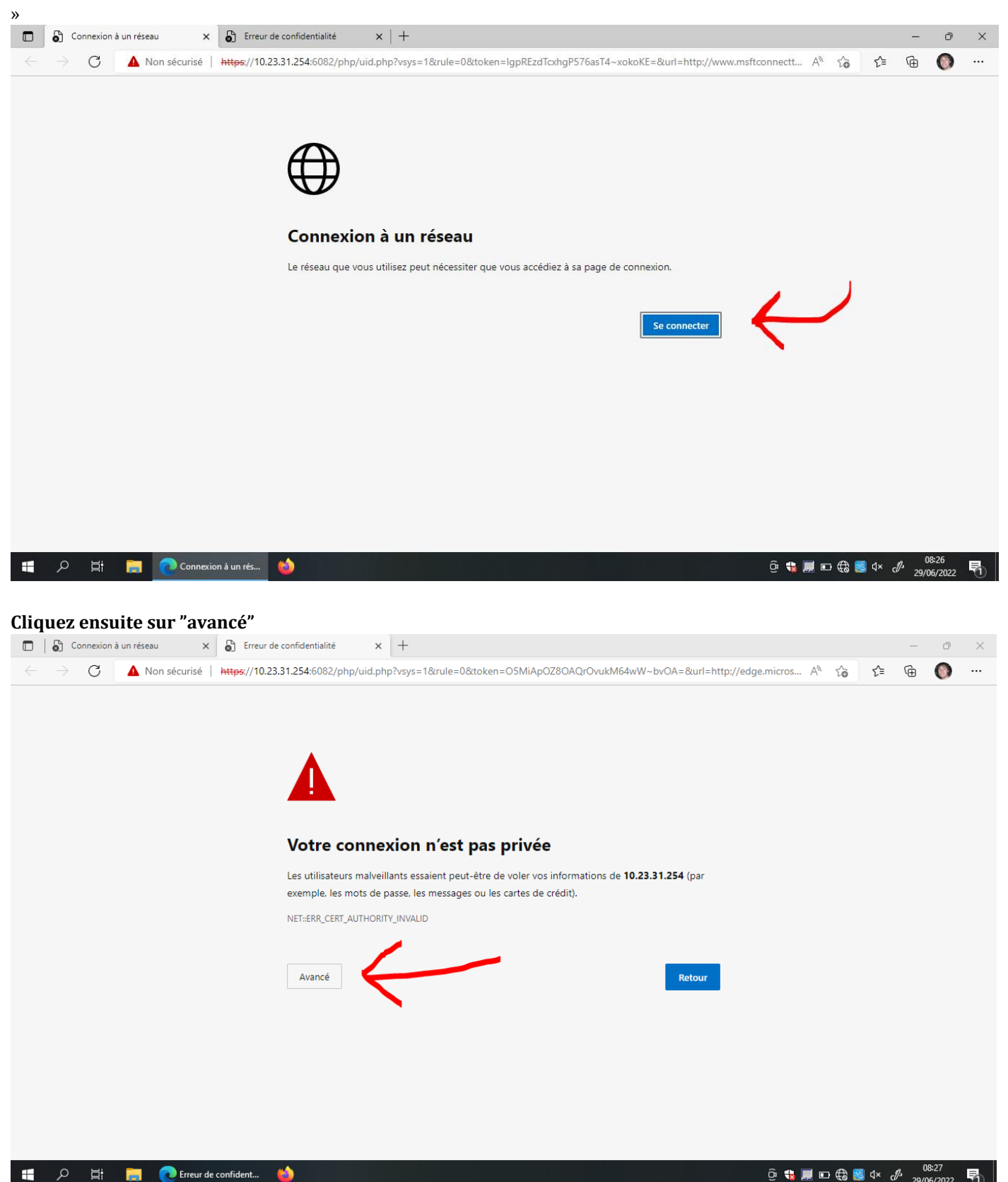

#### **Cliquez sur "Continuer vers 10.23.31.254 (non sécurisé)"**

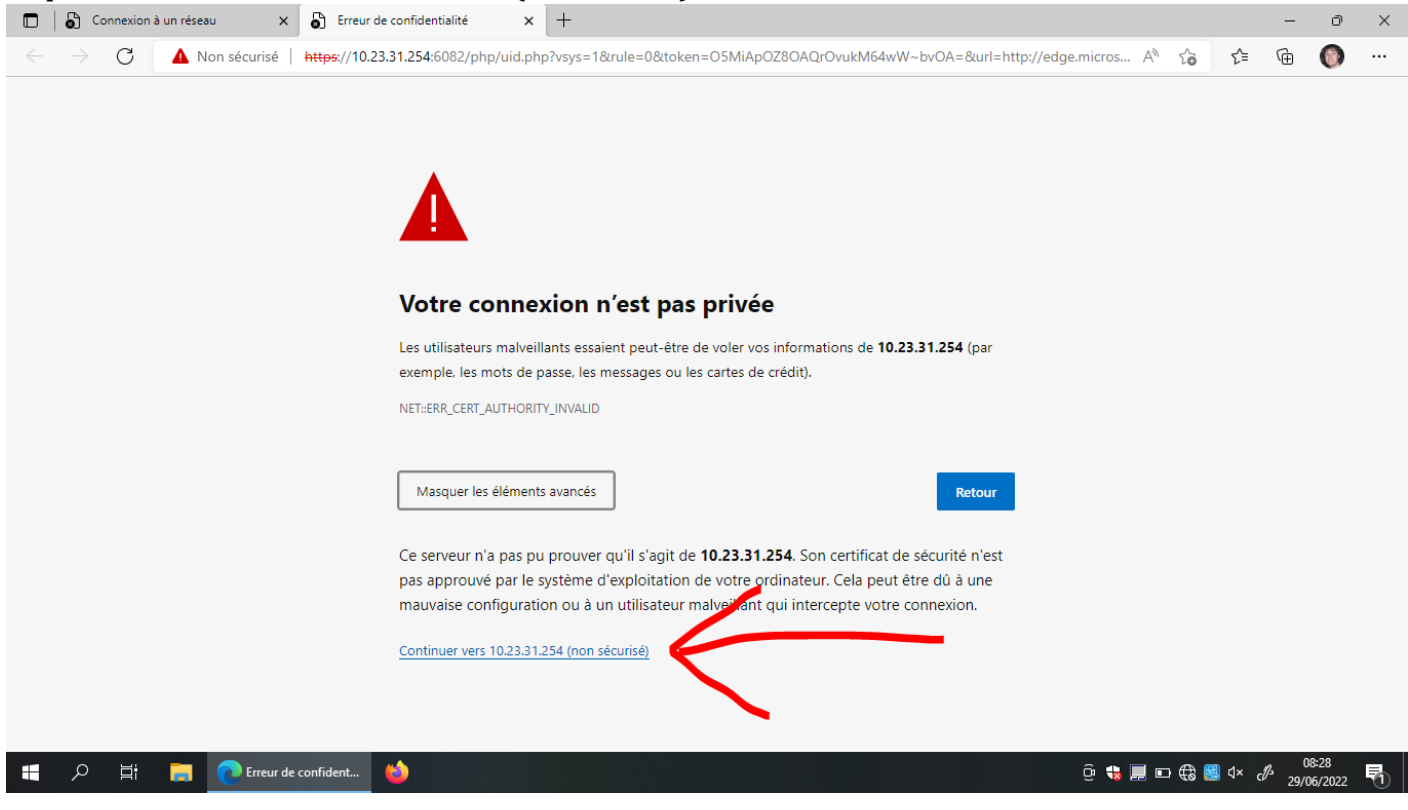

#### **Identifiez-vous sur le portail L'Ordi :**

- Soit en utilisant votre compte Educonnect, par exemple d.dupont@edu.fr (ne pas oublier d'ajouter edu.fr à la fin) ainsi que votre mot de passe habituel

- Soit en utilisant vos codes sessions qui vous sont remis en septembre.

Identifiant : prénom.nom / Mot de passe : celui qui vous a été distribué et qui est composé de 5 caractères

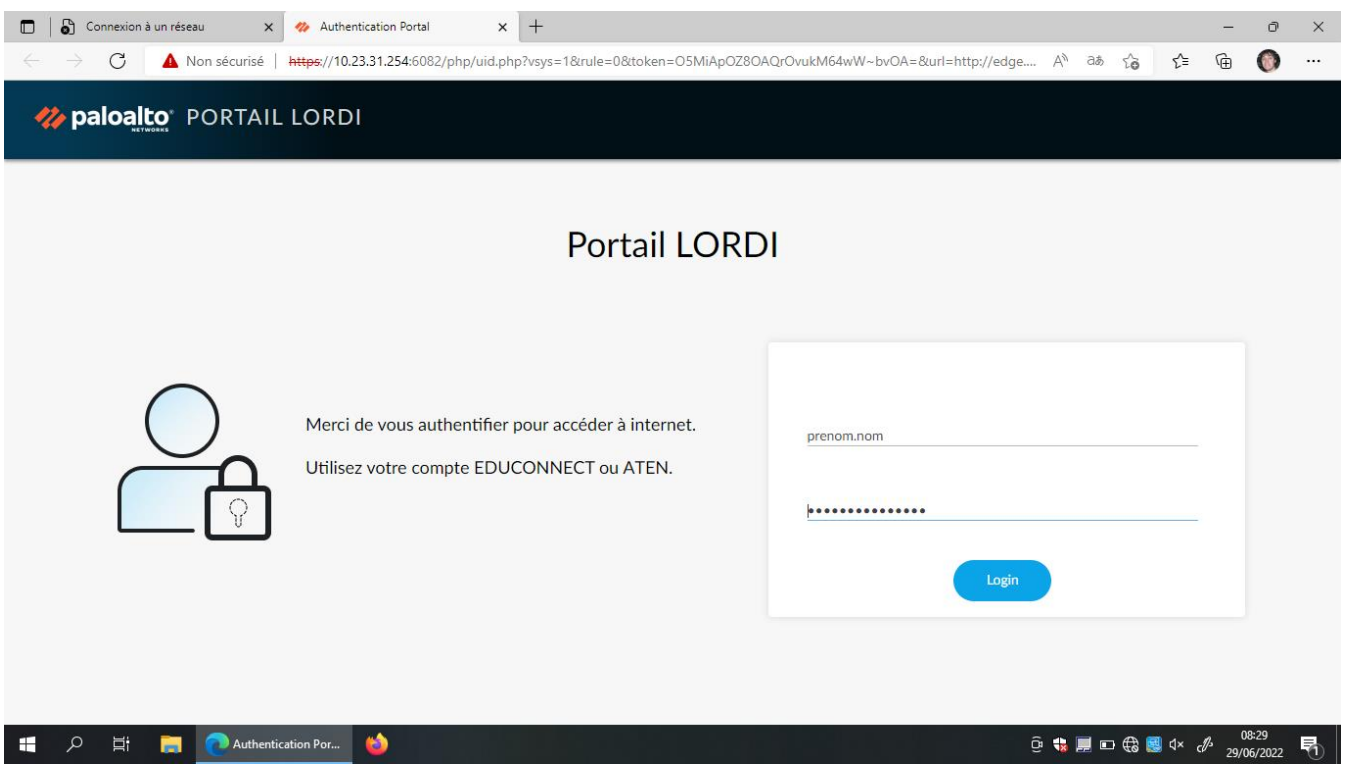

Une fois que vous êtes connecté au réseau L'Ordi, vous devez pouvoir ouvrir une page Internet et faire les recherches Souhaitées.

#### **Important :**

- si vous n'avez pas encore reçu vos codes, contactez le secrétariat qui s'occupe de vous (secrétariats de scolarité - Général ou Pro pour les élèves, secrétariat d'apprentissage pour les apprentis, secrétariat de Direction pour les enseignants) - Si vous avez reçu vos codes mais que vous n'arrivez pas à les utiliser, allez voir l'informaticien au bureau C024 du bâtiment C

#### **En cas de problème d'accès Internet, Suivez la procédure ci-après :**

Ouvrez le panneau de configuration (Tous les Panneaux de configuration de Windows 10 puis cliquez sur Options Internet :<br>El Panneau de configuration (Tous les Panneaux de configuration

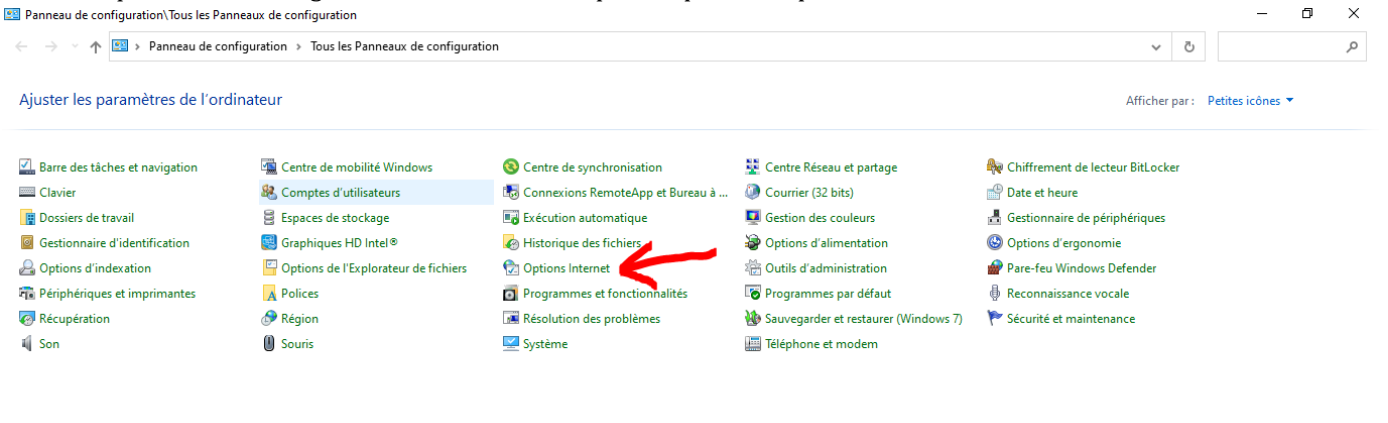

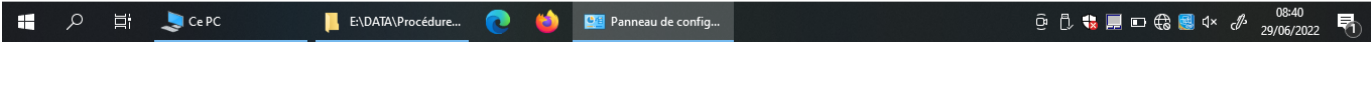

 $\overline{X}$ 

#### Allez dans l'onglet "Connexions" : 22 Panneau de configuration\Tous les Panneaux de configuration

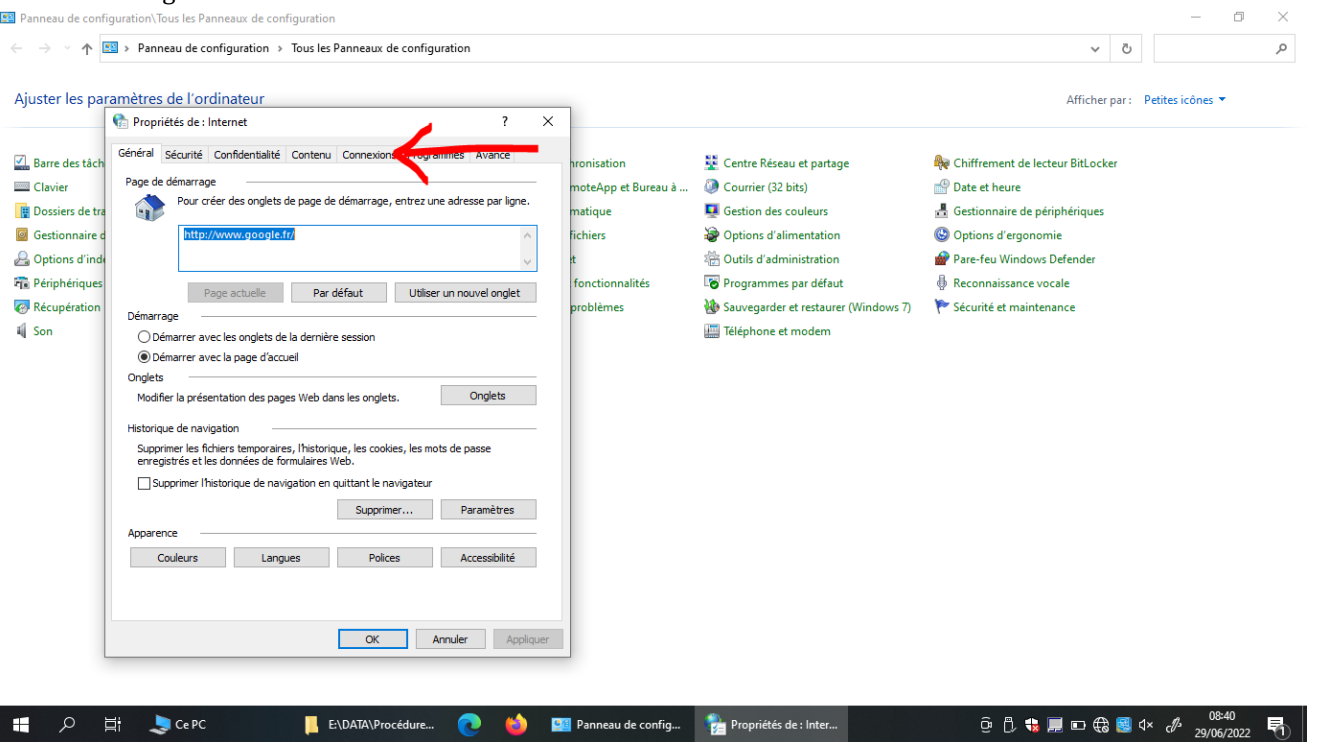

## Cliquez sur "Paramètres réseau" :

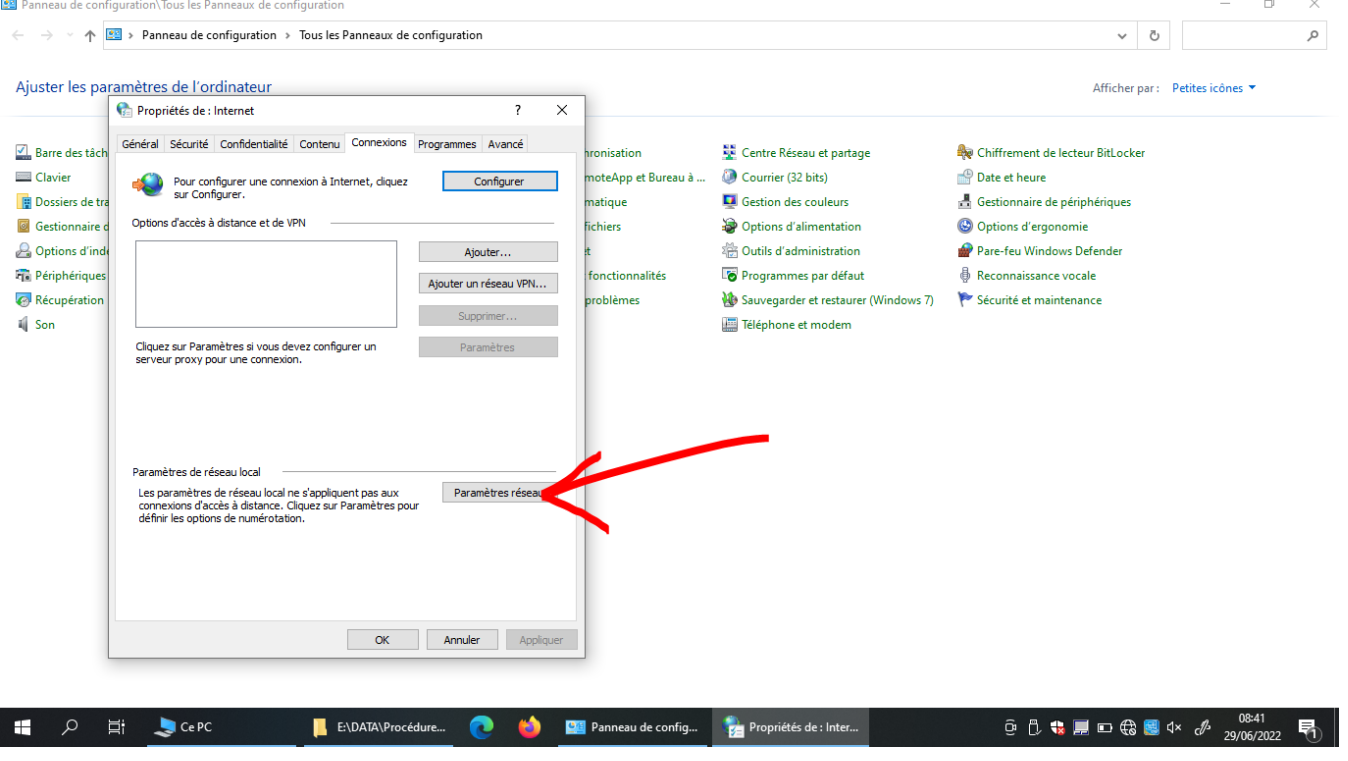

### Décochez les 3 cases :

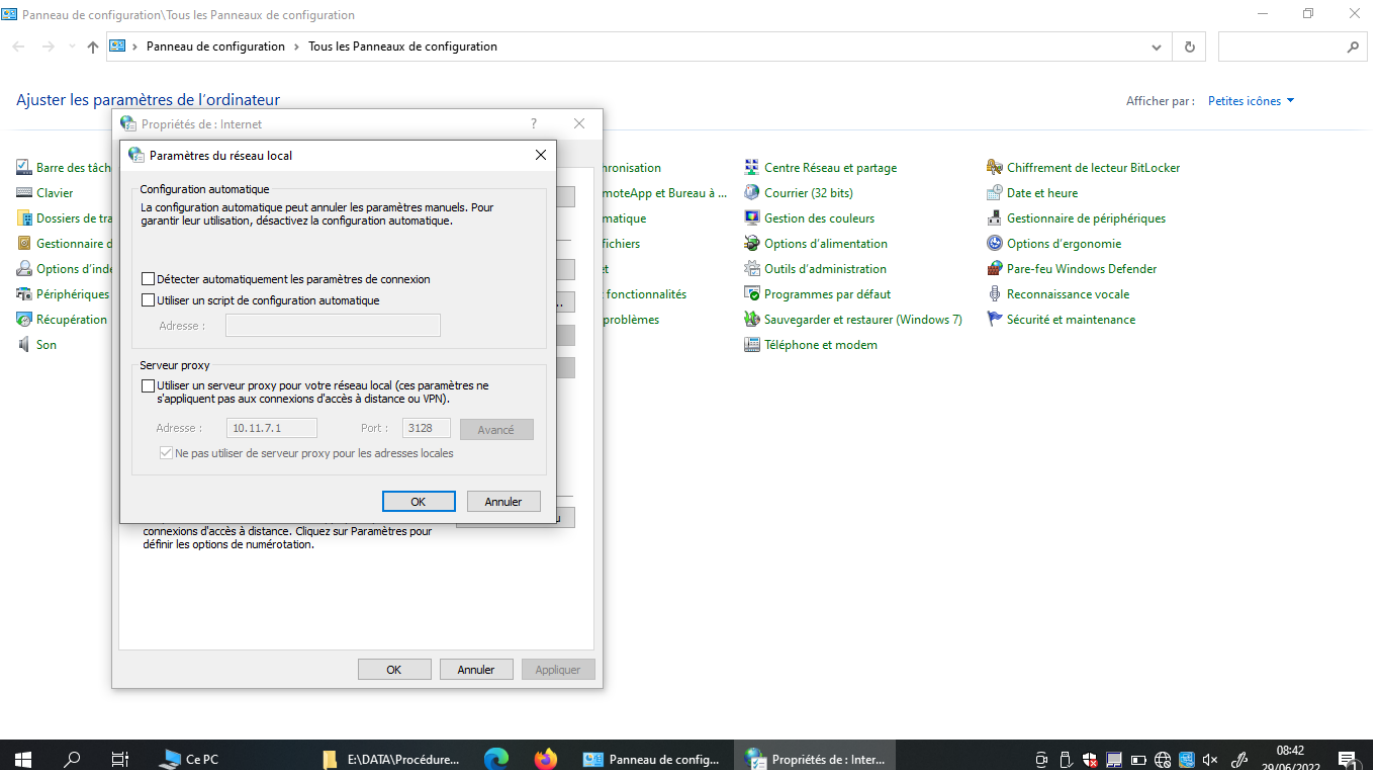

Cliquez sur OK sur la première fenêtre

PUIS Cliquez sur OK sur la seconde fenêtre pour valider

Testez à nouveau votre accès à Internet. Si un problème persiste, vous pouvez aller voir l'informaticien du lycée, bureau C024 au bâtiment C